## Owner Portal Quick Steps

Once your Property Manager has set you up in their system and provided your login information, you will log in in 1 of 2 ways:

1. Go to your Property Manager's website and scroll down to the bottom of the home page to click on "Owner Login." Depending on your website layout it may be in slightly different locations but is always toward the bottom of the home page.

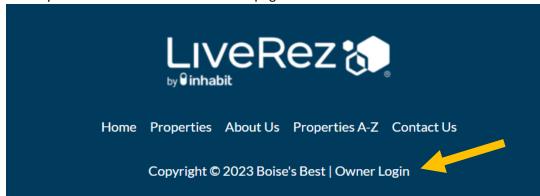

2. Go to owners.liverez.com directly.

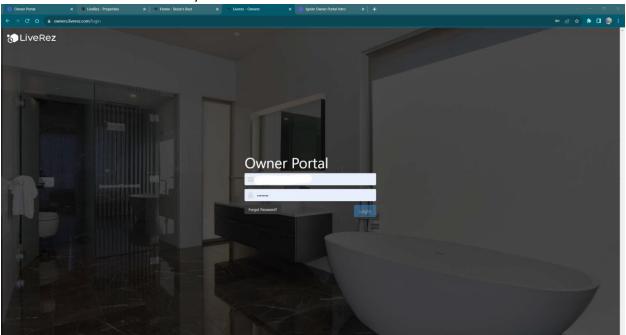

Once logged in, it will display all properties that you own, and the company manages. If you own multiple properties, you will see those listed out and you can click on each one individually.

## The property page will look like this:

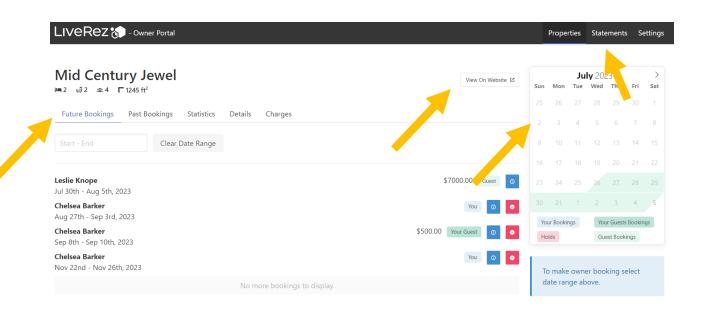

Future Bookings: Displays all future bookings and can be filtered by date.

Past Bookings: Displays all past bookings and can be filtered by date.

Statistics: Shows a few statistics at a glance – Current Rates, Booking Revenue, Monthly Occupancy, and

Reservation Sources.

**Details:** The listing details from your Property Manager's website.

Charges: Recent charges from your Property Manager (Maintenance, Repairs, etc.).

View On Website: Clicking here will open the listing on your Property Manager's website.

On the next page, let's look at viewing your calendar and submitting an owner booking.

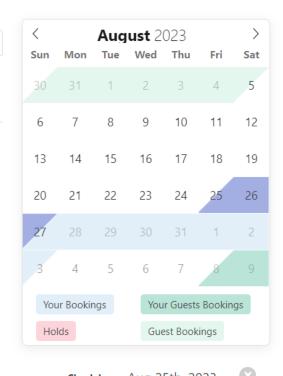

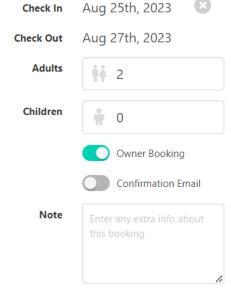

This is pretty straightforward. You will select your check in and check out date on the calendar, and then the details section will open below the calendar.

In this screenshot, we selected August 25<sup>th</sup> through August 27<sup>th</sup>.

After that, you will fill out the remaining details and click Book to submit your owner reservation.

Toggling Owner Booking off will change the booking to an Owner/Guest reservation. Use this if you are making a reservation through the Owner Portal on behalf of one of your personal guests, like a friend or family member. When doing this, there will be more information to fill out like Name, Email, and what total rate your guest will be paying.

Lastly, you can enter notes here that will be added to the reservation for the Property Manager or Reservationist to see.

The calendar is color coded so you can see all upcoming bookings —
Light Blue = Owner Booking
Light Green = Guest Booking
Darker Green = Owner Guest Booking
Pink = Holds

**Book** 

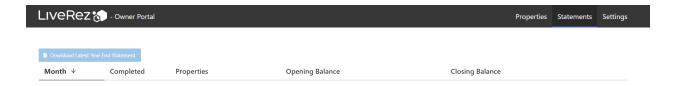

## From the Statements tab, you can:

- See Opening and Closing Balance at a glance.
- View, download, and print past statements.
- Download your latest year end statement.

Lastly, the Settings tab is where you will go to change your password.